# If you want to start electronic work, start with this "L blinking"

- The first step to start electronic work "L blinking"
- . Learn the basics with a program to turn on the LED

#### Table of contents

- 1. Overview
	- 1-1. Overall production flow
	- 1-2. About the development environment Arduino
	- 1-3. Reason for selecting ESP32 microcomputer
	- 1-4. About the microcomputer ESP32
	- 1-5. bread board
	- 1-6. Breadboard selection
- 2. circuit diagram
- 3. Wiring diagram
- 4. Software
- 5. Operation check

# 1. Overall flow of Smart Remote Controller production

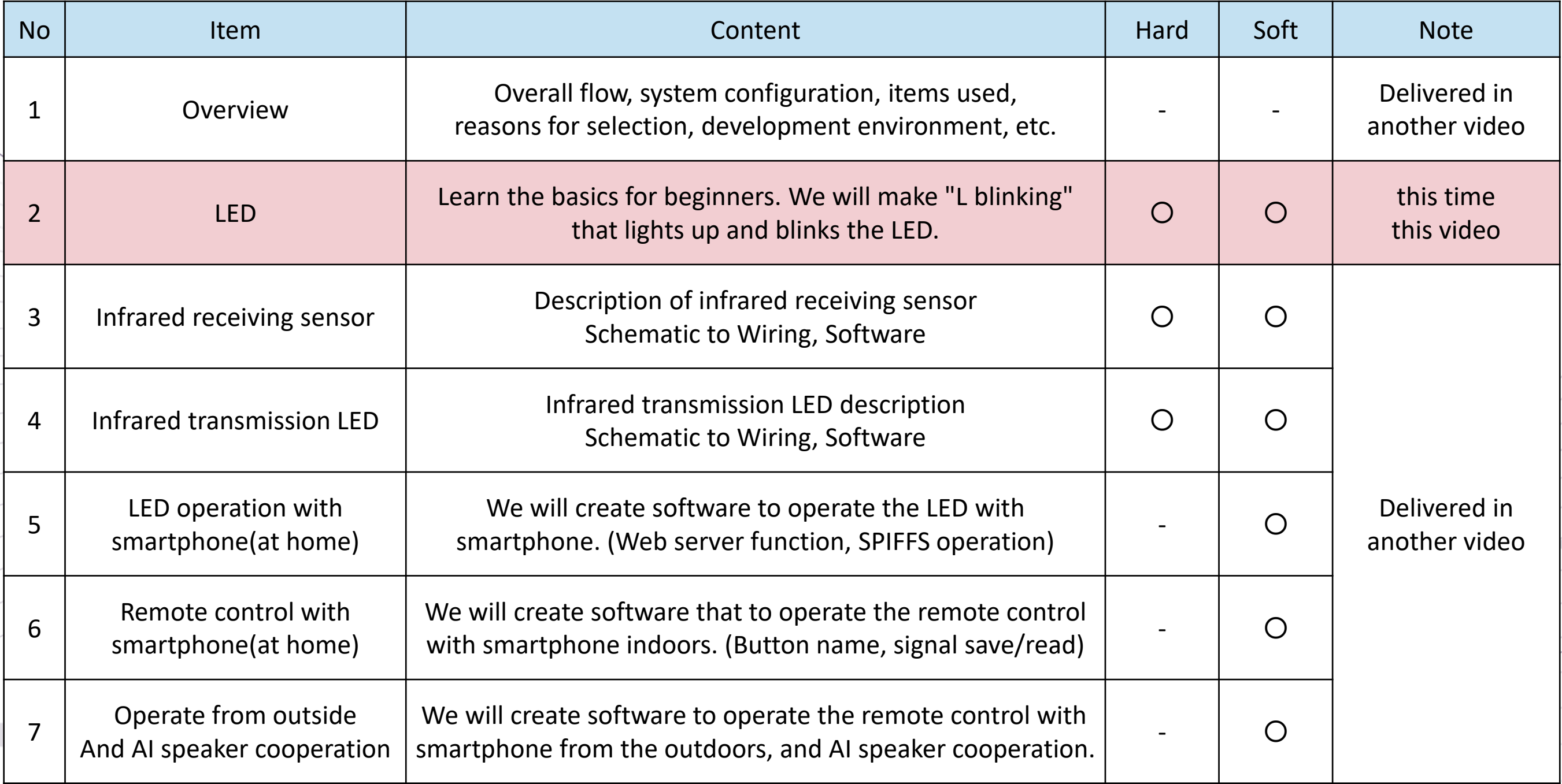

# $1-2$ . The development environment Arduino

We will use Arduino as the development environment.

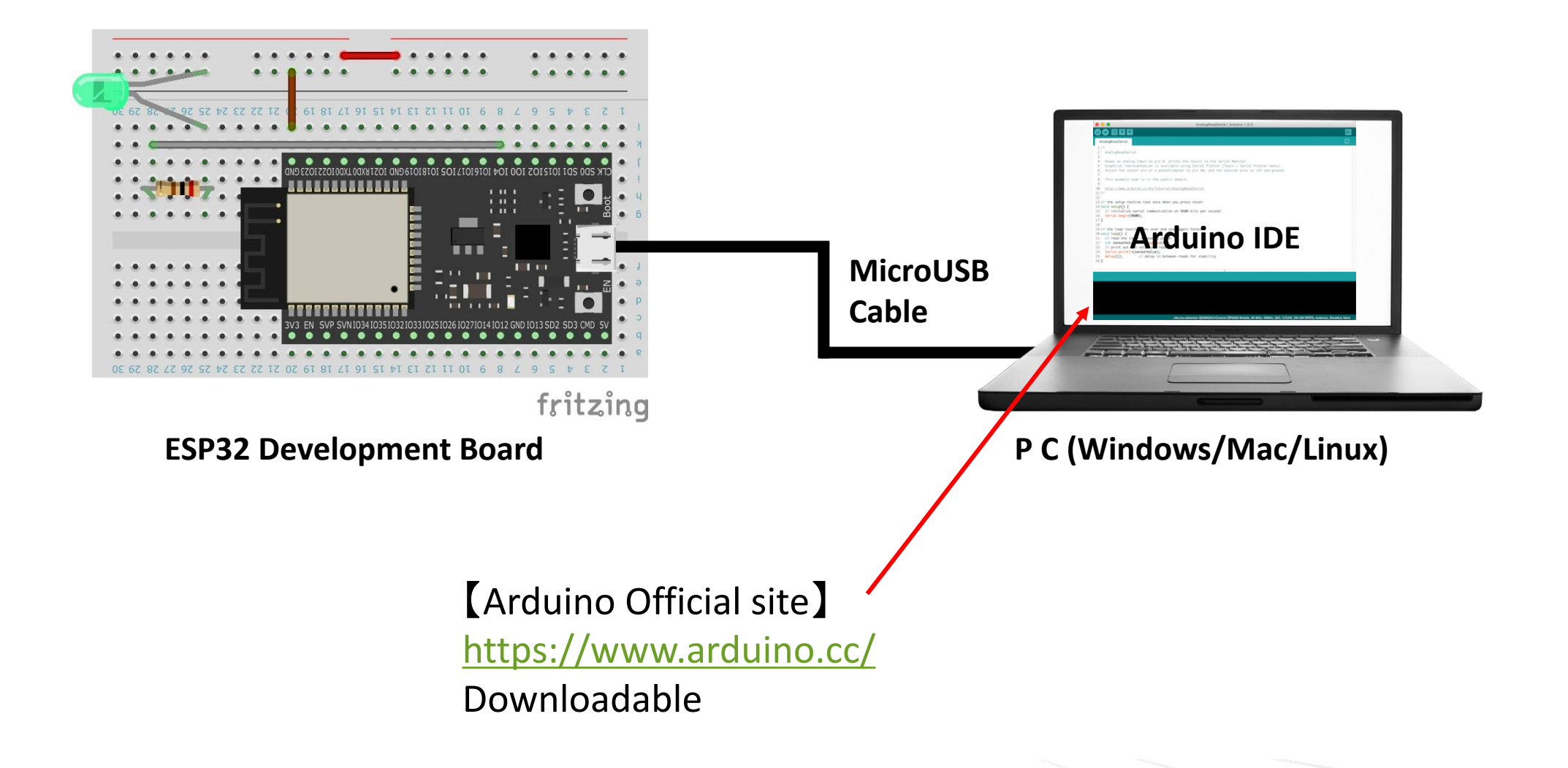

## 1-3. Reason for selecting ESP32 microcomputer

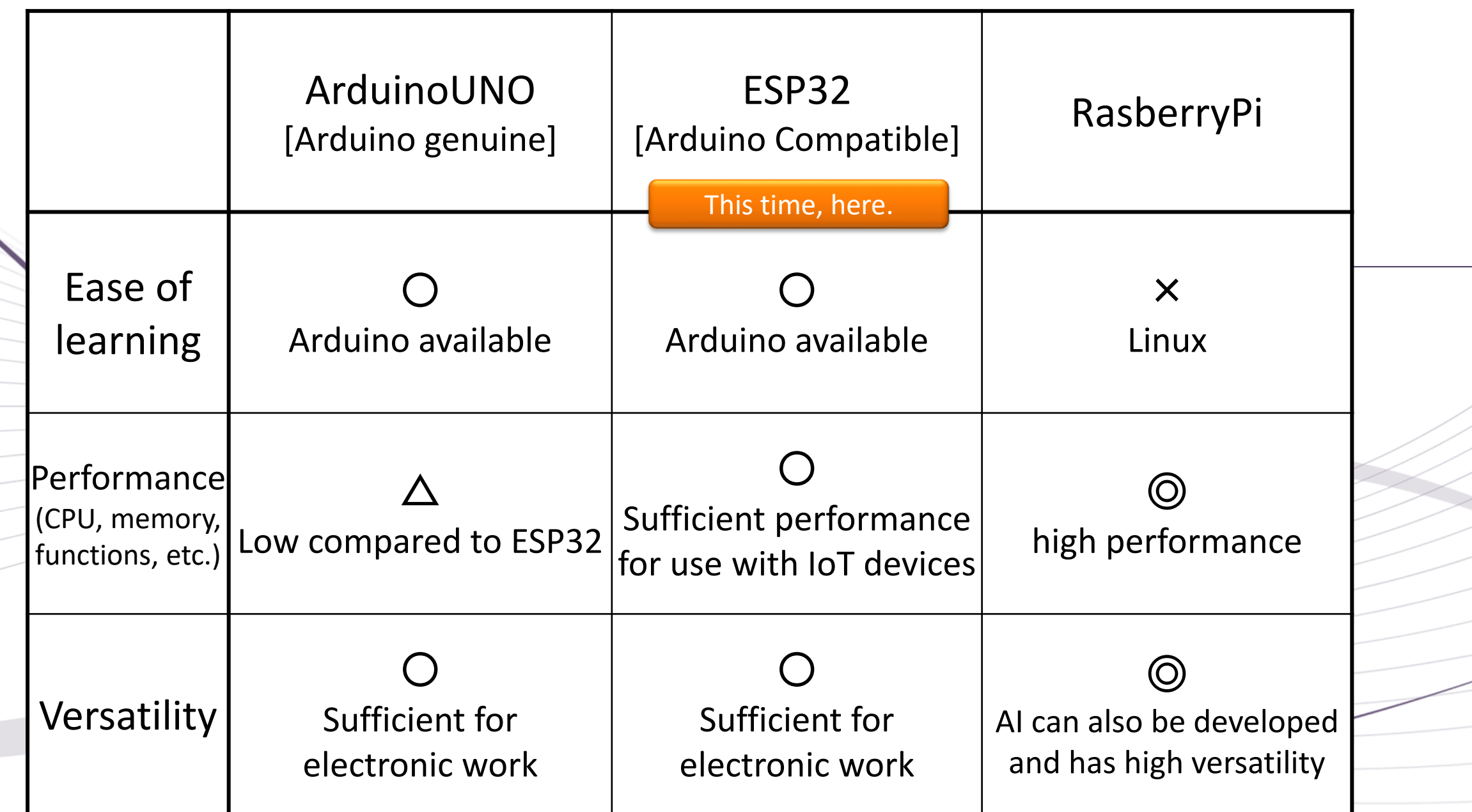

# $1-4$ . Types of microcomputer ESP32 development boards

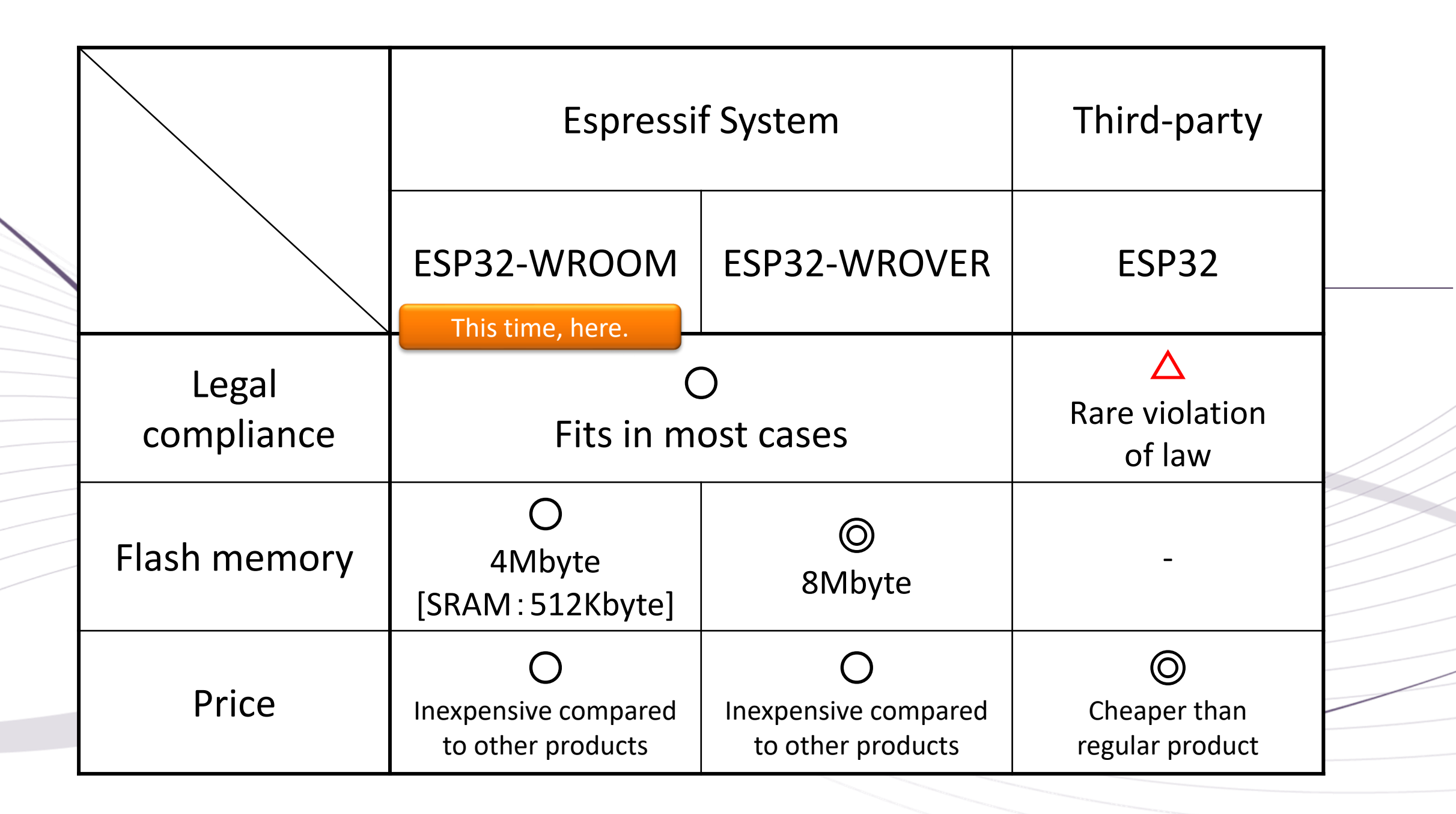

## $1-5$ . Bread board

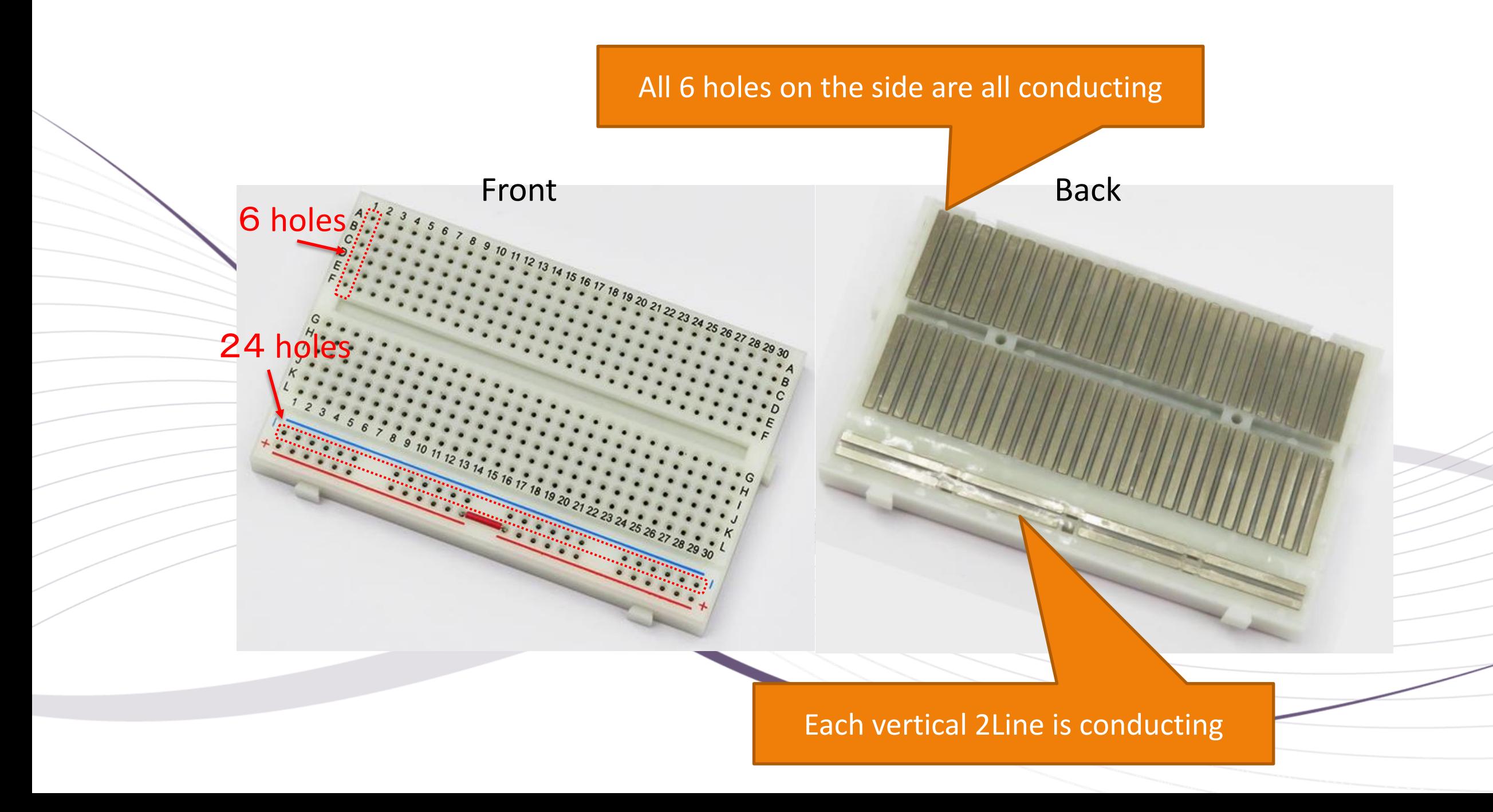

6-2. Breadboard selection <<ESP32 development board (genuine) 19pin \* 2 lines>>

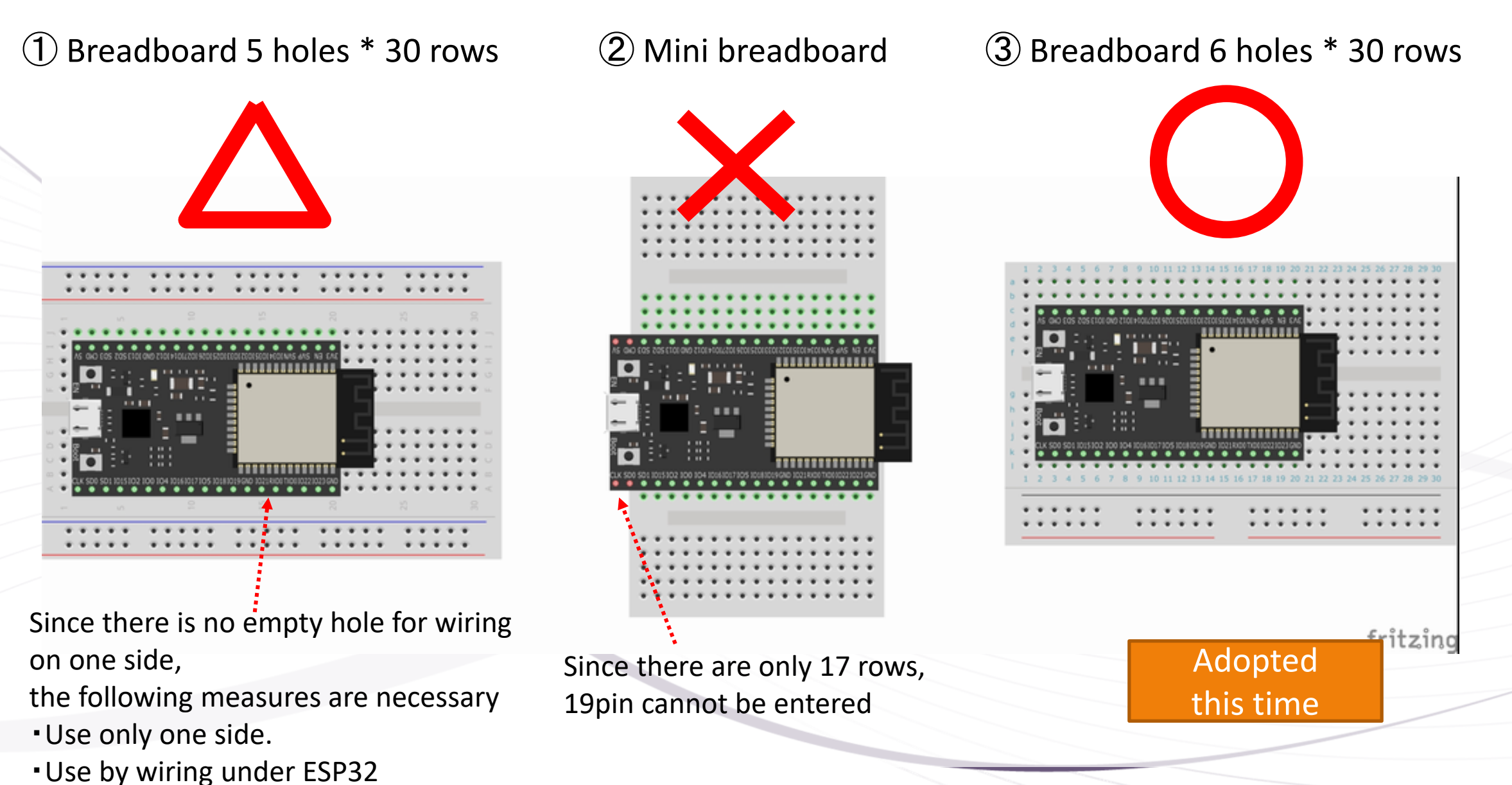

・Use with two breadboards

#### 2. Schematic and resistance calculation

Due to the performance of the LED, the voltage is constant at 2.0V, so the resistance value is obtained by the following formula to flow a current of 20mA.

3.3V **[Calculation of resistance value] (Ohm's law)** $V1 = 3.3V - 2.0V$  2.0V V1 R1 **=** 20mA A1 A1  $3.3v - 2.0V$ **=** 65 **Ω =** 0.02**A**(20m**A**) R1 LED Forward Voltage:2.0V Forward Current:20mA **It was too bright with 65Ω, so there is no problem with a larger**  3.3V **Resistance.**  $\div$ **Therefore, 200Ωis adopted this time** ESP32

#### $3-1$ . Wiring diagram

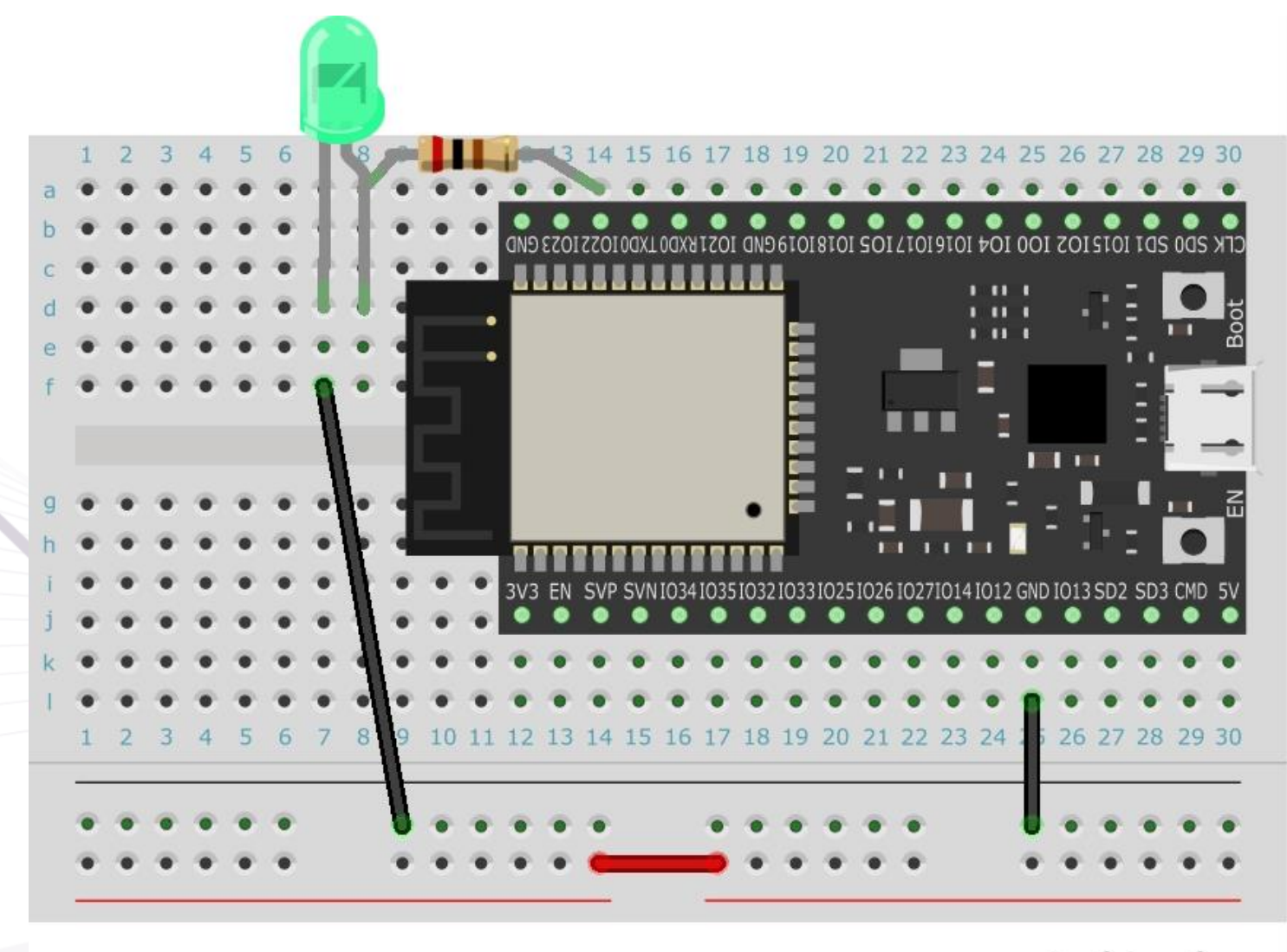

fritzing

#### $3-2$ . Current flow

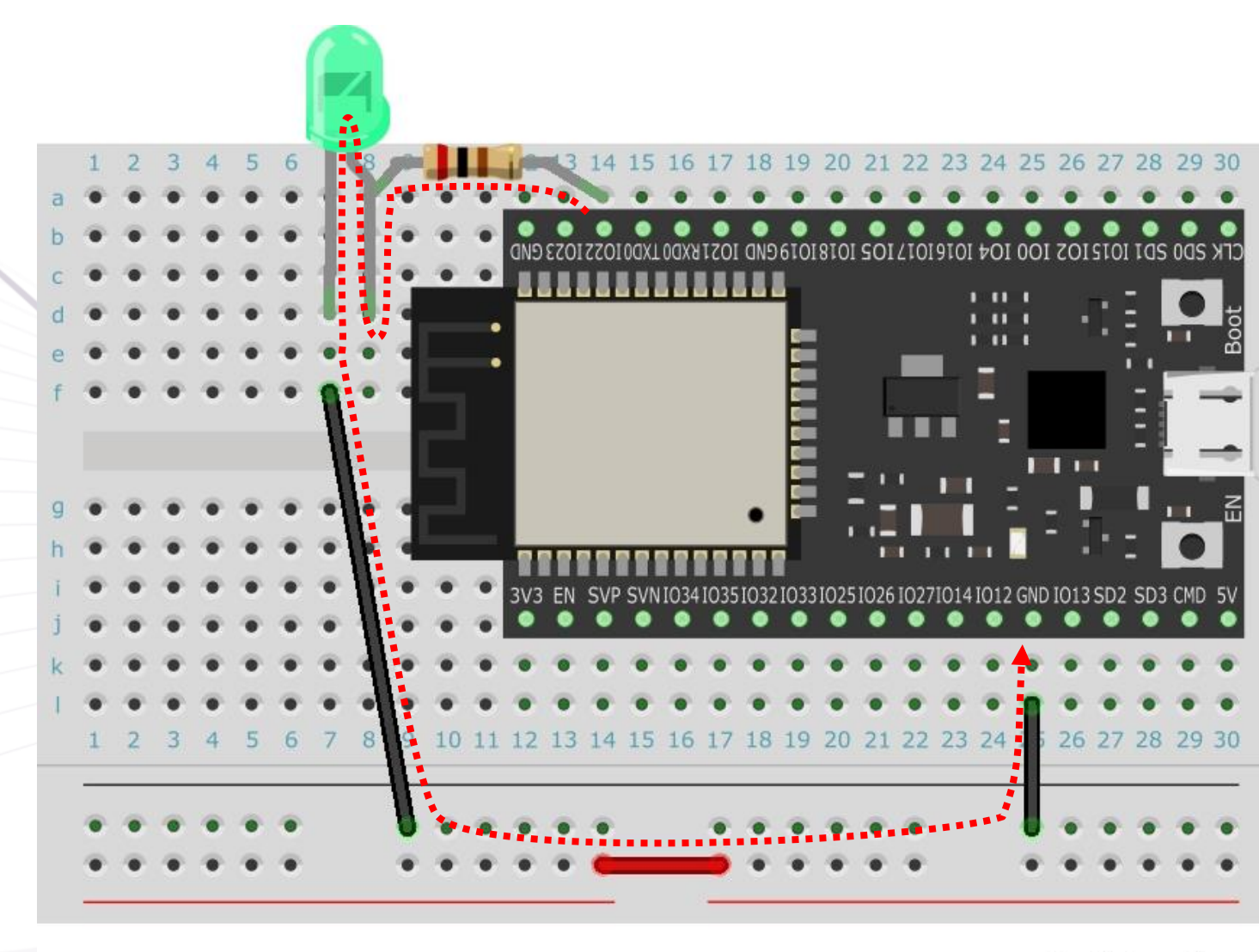

● Program to send current to ESP32 pin

const byte LED\_PIN = 22;

digitalWrite(LED\_PIN, HIGH);

fritzing

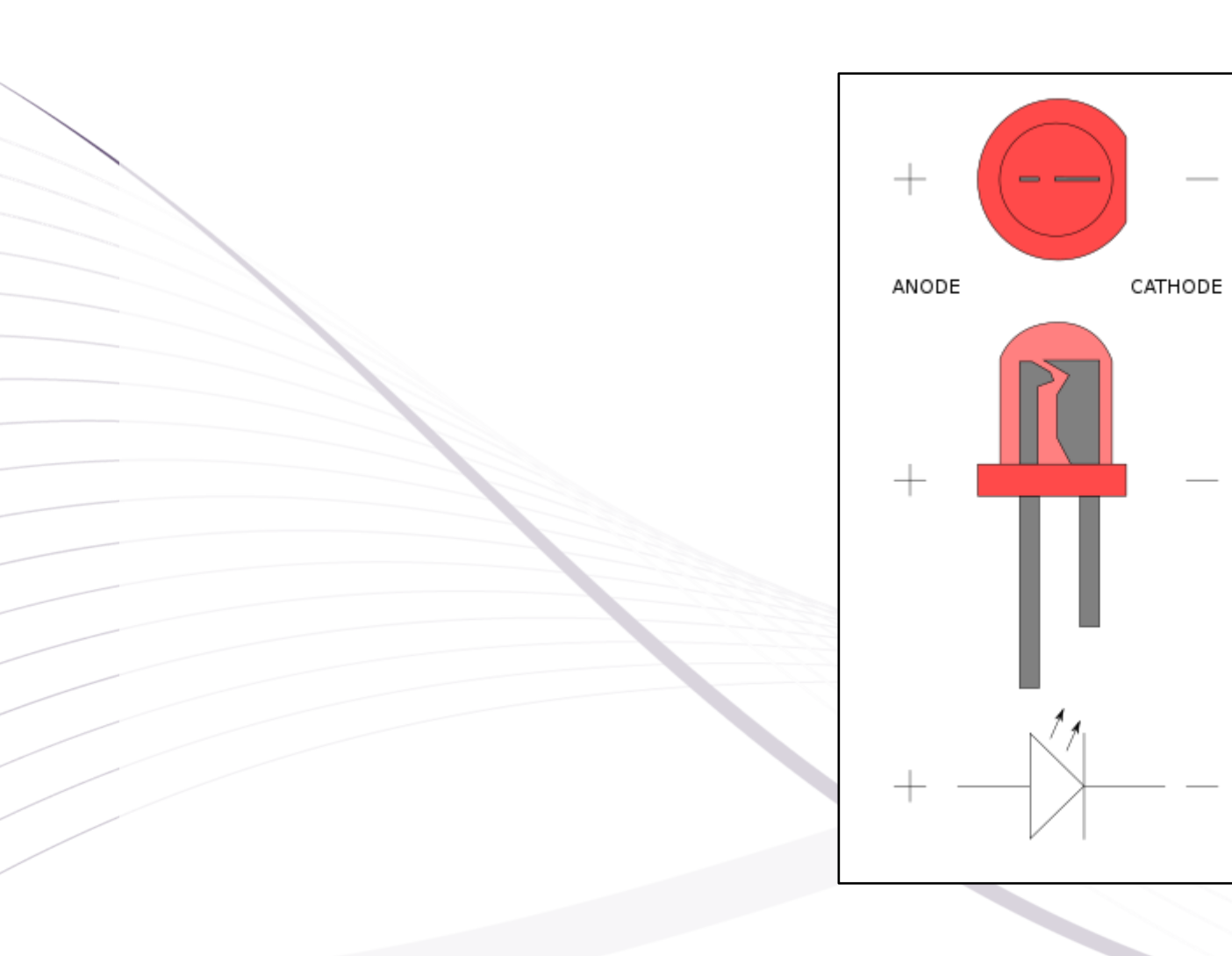

#### **Arduino Software Specifications**

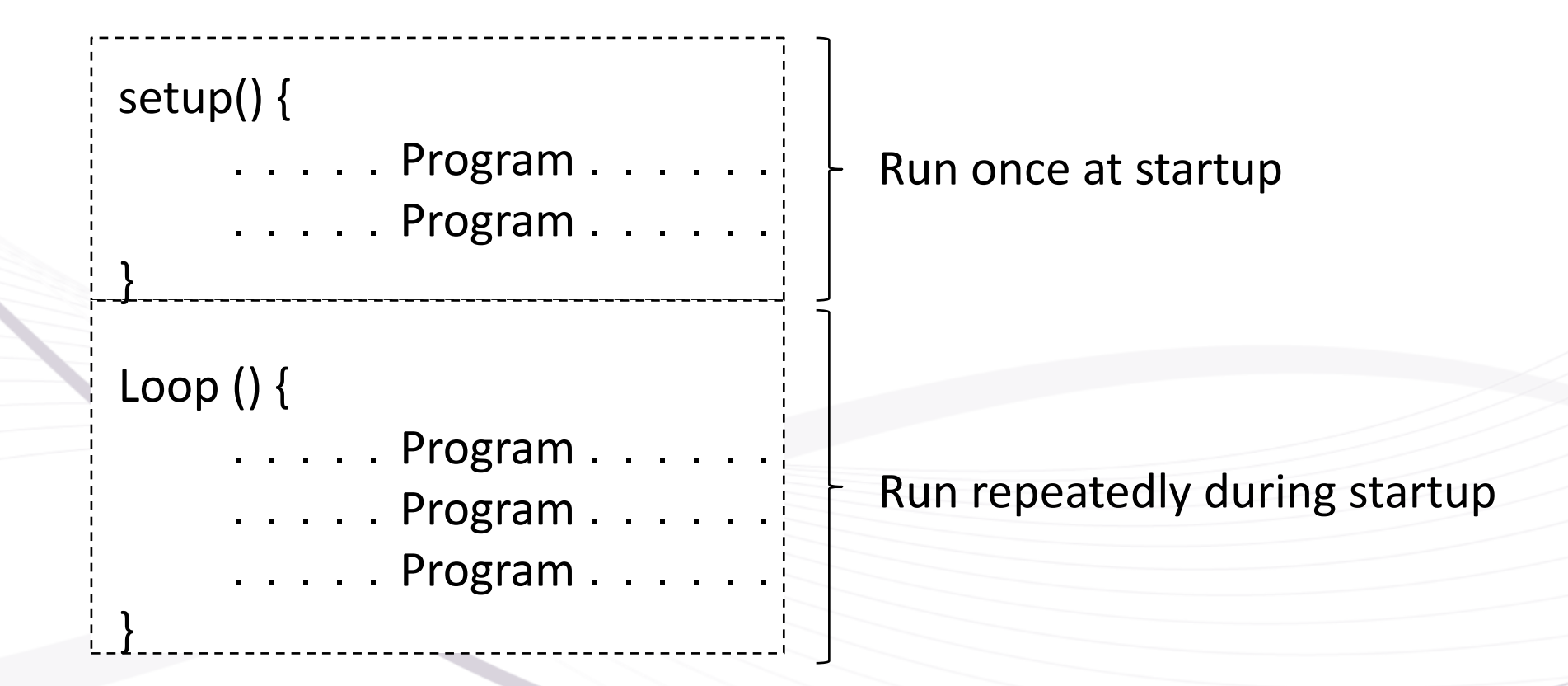